## **Registering Profile via a Web URL.**

1. A manager, coach or club administrator may have sent you a direct link to the registration form for the competition you would like to partake in. First, open the link which will populate the options shown below.

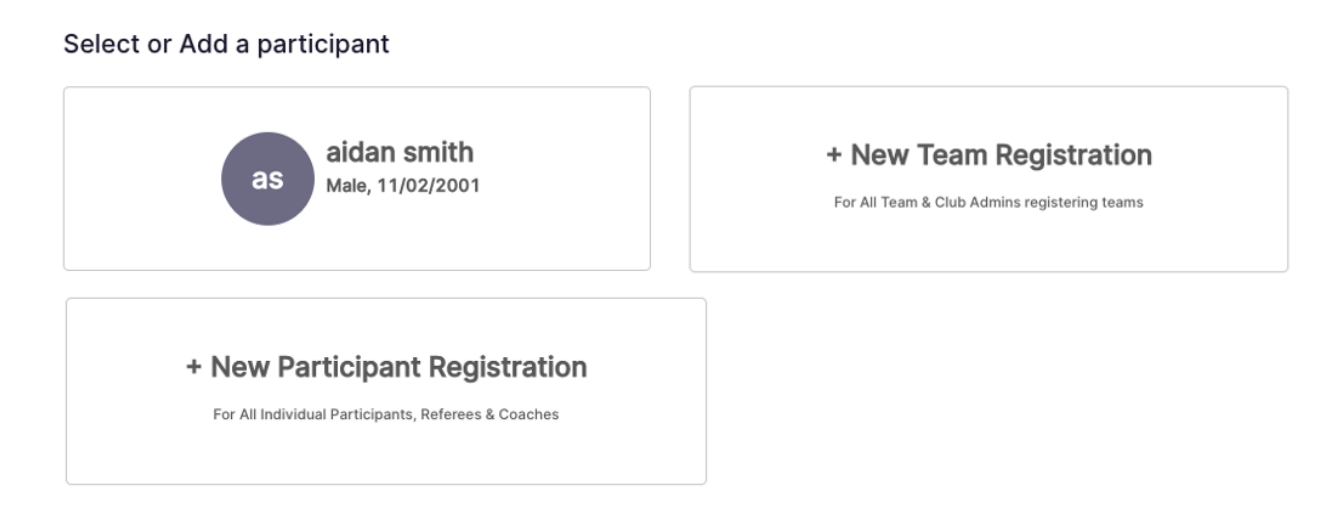

2. If you already have an account in Squadi, select your user profile in the top left. If not, select "+ New Participant Registration". There, you will be prompted three check boxes under the question "Who are you registering?". Select the box that matches with who you are trying to register.

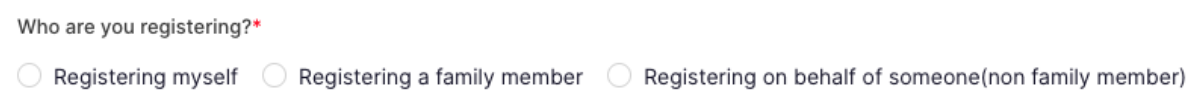

Parents please note: If you are intending to register your child, please ensure that you have checked the "registering a family member" box. This will allow you to link you and your child's accounts and access your child's details, registration etc.

3. Enter your personal details, including name, contact details, address, and an emergency contact.

If you are registering on behalf of someone or registering a family member, and their birthdate is within the age restraints of a child, the registration form will 'pop-up' a new criteria on the same page for 'Parent Details'. If this is not applicable to your registration, continue to step 5.

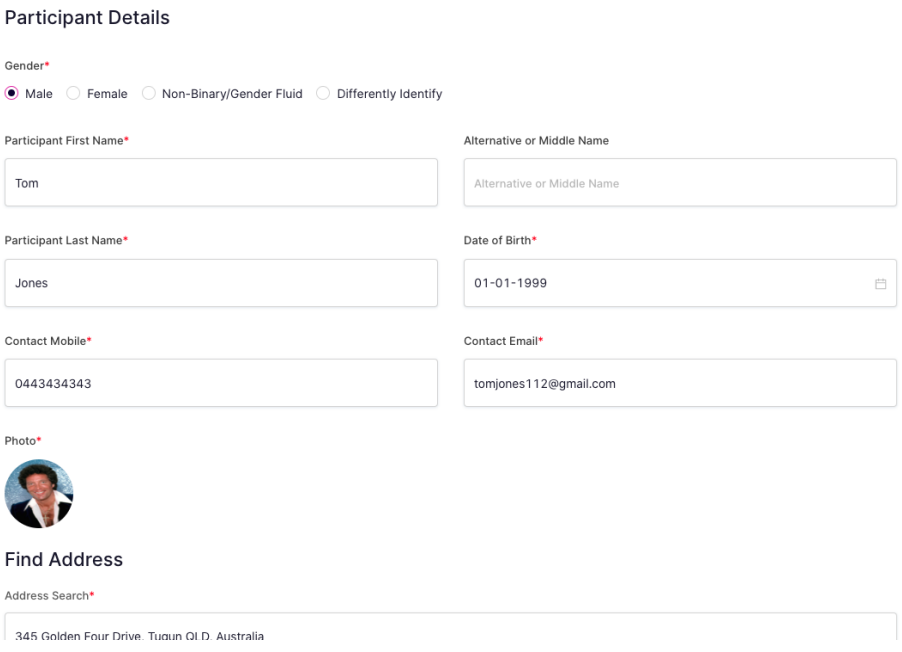

4. Confirm parent guardian details if this (This is only is participant is U18 years of age.).

## **Parent/Guardian Details**

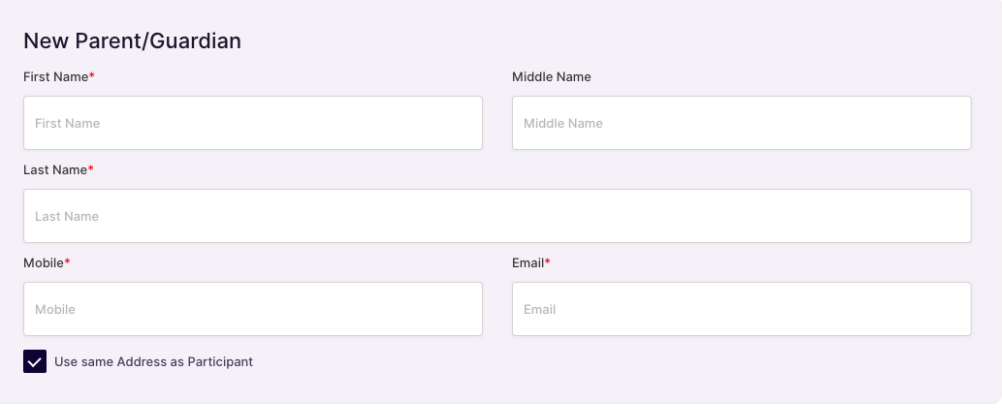

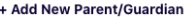

If you receive the below pop up this is because there is already an existing account within the system. Claim your profile by either an email or SMS password reset.

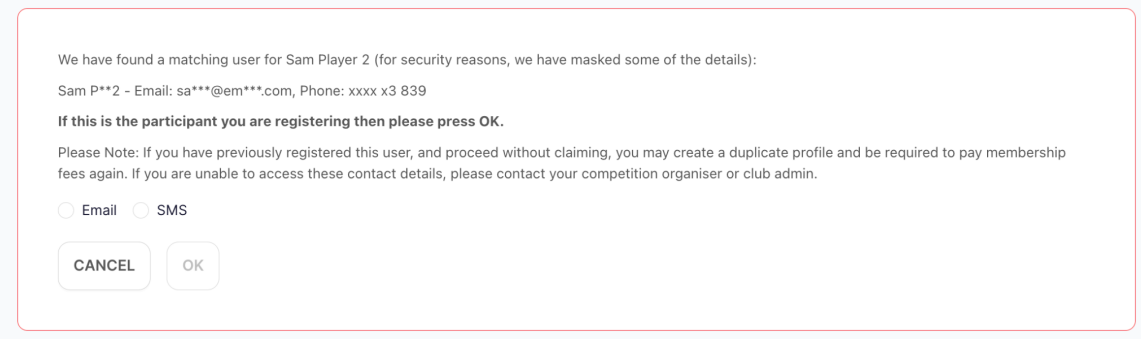

5. On the 'Select Competitions' page, choose the membership type and age group for which applies to you or your child's registration. Note: In the top left corner, you'll see the name of the club you are registering to.

If this is not your club, please do not continue with the form and contact a club administrator regarding the issue.

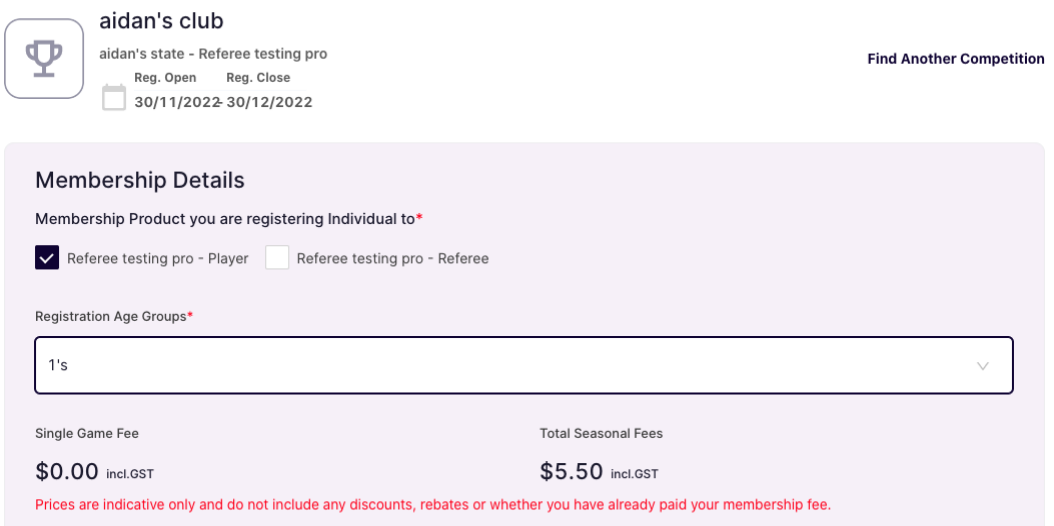

6. On the 'Additional information' page, you'll be asked a series of questions that your competition organiser or club will propose. Most importantly, your FA-ID must be filled out accurately in order for your registration to be deemed successful.

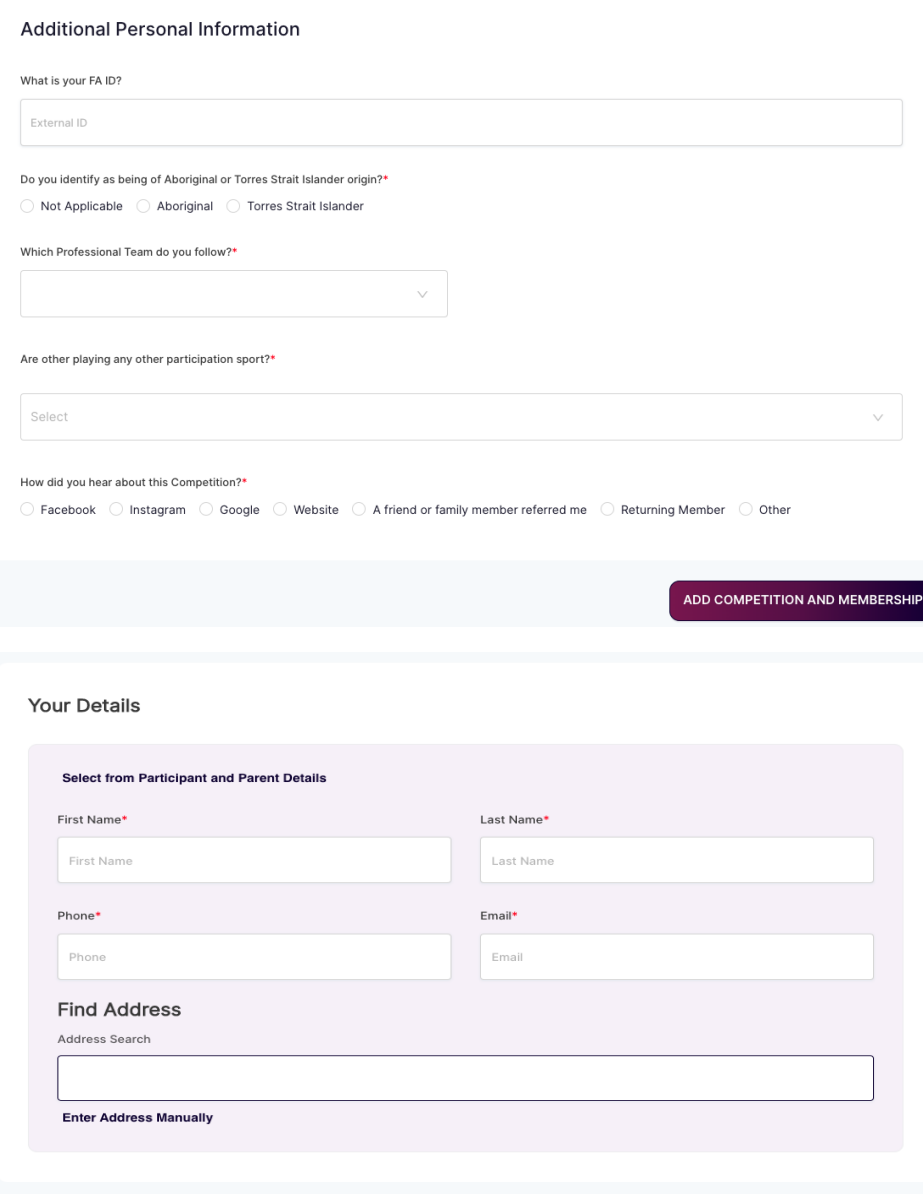

7. After the additional information page, you'll see a summary of your order, where you can add any discount codes or government vouchers, agree to terms and conditions, and enter your details for invoicing purposes.

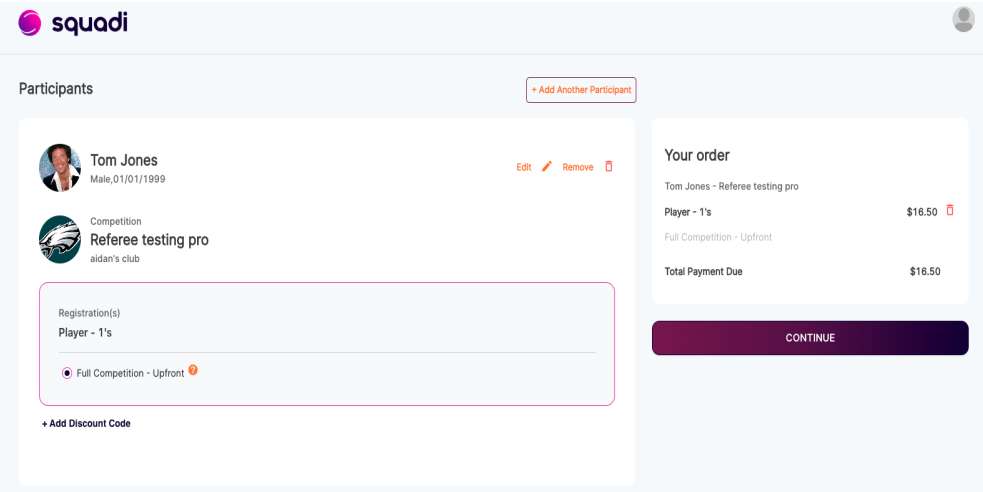

8. Finally, Fill out your payment details and click submit, confirming your order and registering you to the competition.

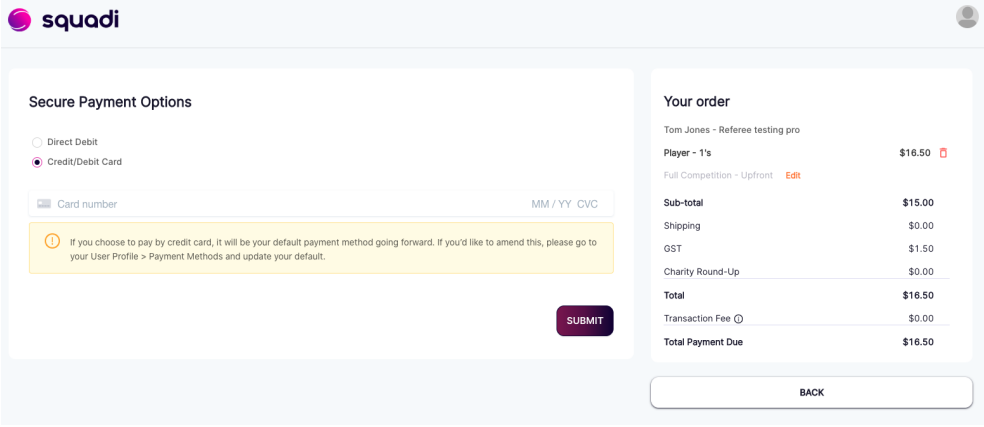